## **Analytical pKa Measurement Lab 2015**

- 1. **"Submit" vs "Spectrometer" modes:** Submit Mode to Submit or Logout; Spectrometer Mode to process/print/view. To switch from one to the other: T
	- If in Submit mode, a "Submit" button will appear in lower left corner.
	- Click "**New Study**" button (lower left) to jump from Spectrometer to Submit mode
	- Click "**Cancel**" button (lower left) to exit Submit queue and go to Spectrometer:

## 2. **Operator: Analytical**

- If the operator isn't already "Analytical", either click "Logout" (if already in submit mode) or else click "New Study" to enter submit mode, and then click "logout" button (below display window).
- Select "Analytical" from the operator selection menu. There is no password, so just click OK.

## **3. Click "New Study". The experiment "Analytic\_pH" should automatically load.**

- If it doesn't load, click on "UserStudies" folder below "Experiment Selector", and select it.
- The experiment should default to D2O solvent. If it doesn't, be sure to select D2O solvent yourself.
- **4. 3 Step Submission**
	- a. Fill **Sample Name** (for both computer filing and printout recognition). Be careful to include your specific pH in your sample name so you don't get your data all mixed up later!  $\odot$ .
	- b. **Click Sample Spot**: Click on the button showing your sample site. (Remember/record!  $\circledcirc$ )
	- c. **Submit**: clicking the red **Submit** button on the lower left side.
	- **Note**: Can repeat this 3-step sequence to queue up each additional sample

## **5. Opening Completed Samples for Processing. ("Spectrometer Mode" required)**

- Must be in "Spectrometer" mode, not "Submit" mode. If in submit mode, "Submit" button will display (lower left).
- Click "Cancel" to exit Submit mode.
- In "Spectrometer" mode, must have "Zones" map displayed (96 sample nodes show). Click on little circle icon  $\left( \mathbb{C} \right)$  to the upper left of the spectra-display panel, if zones map not already open.
- a. Right click on sample number
- b. Click "Show Study"
- c. Double click on file folder name located on the left
- d. Then **double click** on spectrum you want to view to load it into the spectra-display viewscreen.
- •

T

S

- 6. **Setting appropriate Plot Settings to get peak picking etc.**
	- Highlight "Process" menu from below spectrum display, and select the "Plot" sub-menu
	- Peak Labels should be checked to ppm
	- Peak Positions should be checked to "Peak list" in "ppm"
	- Clicking the "Print" or "Auto Plot" button (lower right) can print. But you'll probably want to use the following command-line operations to ensure that you plot what you really want!  $\odot$
- 7. **Command Line operations for Processing and Printing:** Various commands/operations can be executed from the command line (see  $\overline{\phantom{a}}$ ) to the upper left of the display region. The instructor will normally have these pre-typed, so that you can just select and approve/return them one after another.
	- Hit "return" to execute each command-line command.
	- 1. Select from command line:  $wp=2p$  sp=2p vsadj
		- this will expand/zoom to the reference line)
	- 2. Click cursor on the line (left mouse click)
	- 3. Select from command line:  $\frac{n \ln \Gamma(3.207p)}{n}$ 
		- This will set the cursor exactly on the peak and set the reference to 3.207ppm.
	- 4. Select from command line:  $wp=3p$  sp=6.8p vsadj thadj(20) ppf plot
- This will set the plot width to 3ppm; start the plot at 6.8ppm; adjust the vertical scale; adjust the threshold to print a reasonable number of peak frequencies; and plot.
- Note: increasing the thadj value will show more lines; reducing it less.
- 5. Additional prints for other lab partners can be made by either clicking the "Print" or "Auto Plot" buttons (lower right corner), or by recalling and entering the wp=3p sp= $6.8p$  vsadj thadj(20) ppf plot command sequence.
- **8. Logout:** Click **"Logout"** button underneath spectrum-display from inside the Submit Mode

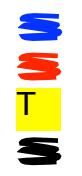

SSTS